## **HOW TO CMS**

Hier gibt's eine kleine Anleitung, wie ihr mit dem CMS (Content Management System) umgeht, um eure Veranstaltung in den weltwechsel-Kalender einzutragen\*. **Deadline: 13.08.2023 23:59**

> 1. Registrieren 2. Log-in / Passwort 3. Veranstaltung eintragen

\*Dies ist zugleich das Antragsverfahren, wenn ihr finanzielle Unterstützung für euer Projekt möchtet.

## 1. Registrieren

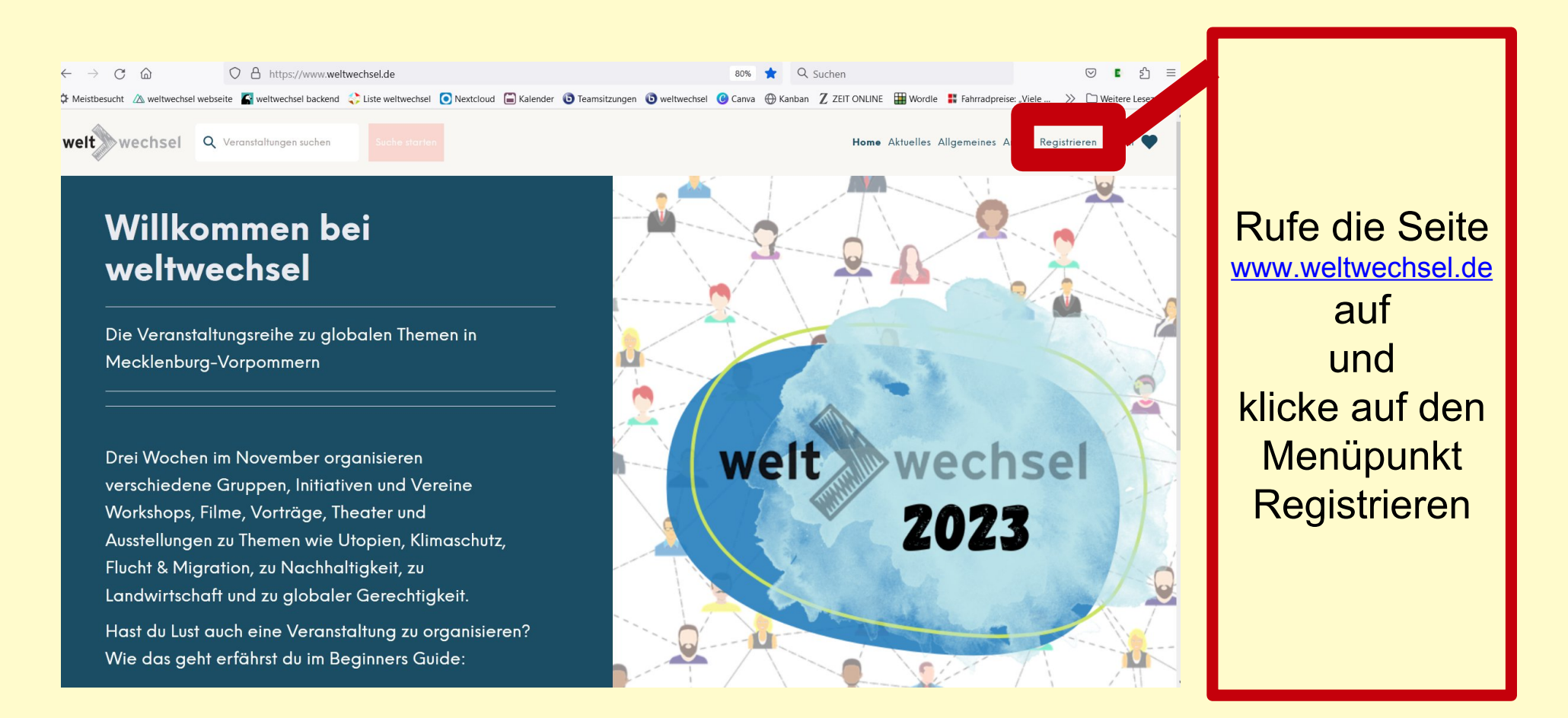

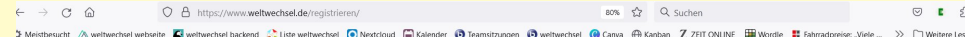

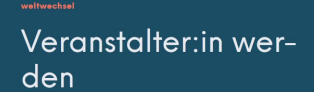

Registriere dich hier als Veranstalter: in und werde Teil von weltweche

Ansonsten findest du hier

welt wechsel Q Veranstaltungen suchen

den aktuellen Veranstaltunaskalend gemeine Infos zum Projekt weltwechsel

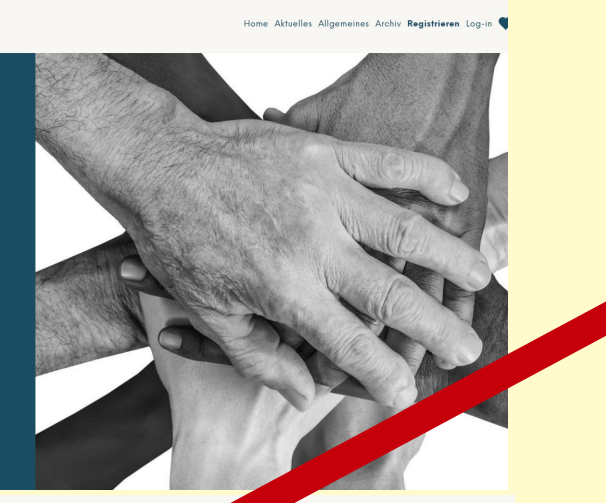

**GEN MINUTEN VERANSTALTER:IN** WERDEN.

Morel du lateter telecordon als Mesonstaltente deleg? Donn bonnet dich wit deiner F-Mail-Adresse und deinem Pressuntt unm letzten Jahr aleich einlaganer Falls du das Passwort veraessen hast - kannst du dir auch problemlos ein neue susandan loss

Bist du das erste mal als Veranstalter: in dabei? Do Formular, Du erhältst innerhalb eines Tages nach Absenden des Formulars eine F-Mail auf deine angegebenen Adresse Wenn du diese F-Mail bestätigst können wir dich anschließend freischalten und du erhältst eine zweite E-Mail, in der du über die erfolgreiche Registrierung informiert wirst - und kannst loslegen

Als registrierte Initiative oder Organisation können du und deine Mitstreiter in nen Teil des Netzwerks werden, regelmäßige Infos zum aktuellen Stand der Oragnisation und Deadlines erhalten und Veranstaltungsideen zum aktuellen Jahsthema einreichen. Diese können finanziell unterstützt und in der landesweite Broschüre abgedruckt werden

Wir können nur vollständig ausgefüllte Formulare annehmen, deren Daten real existierenden Personen und Organisationen / Initiativen zuzuordnen sind

Mit Absohieken der Remulare etimost du automatich unserer Datenrobutzeich rung und dem Recht der Vergrheitung deiner Daten zu

Wenn du nicht mehr Teil von weltwechsel sein möchtest schick uns einfach eine

Fülle das Formular aus. Nur vollständig ausgefüllte Formulare können wir annehmen. Und jene, die den Anschein einer real existierenden Person und Organisation / Verein */* Initiative machen. Wir brauchen einen echten Namen und Vornamen, auf den im Fall einer Finanzierung die Kooperationsvereinbarung ausgestellt werden kann.

Klicke dann auf Absenden.

#### Vielen Dank

Vielen Dank für deine Registrierung. Sobald wir deine Daten überprüft haben, schalten wir dich in unserem System frei, damit du Ihre Veranstaltungen anlegen können.

Nach dem du auf Absenden gedrückt hast, sollte dieser Text auf der Website erscheinen. Wenn stattdessen eine Fehlermeldung erscheint, schreibe uns eine Mail: weltwechsel@eine-welt-mv.de

**B** Posteingang - weltwech ⊠ Weltwechsel Veranstal X **Wabrufen > / Verfassen WChat {Addressbuch Schlagwörter >** T Schnellfilter O Suchen <Stra+K> b Antworten → Weiterleiten G Archivieren N Junk D Löschen Mehr Von Mir cweltwerhsel@eine-welt-my des Weltwechsel Veranstalter:innenaccount erstell  $13:0$ An Mich <weltwechsel-rostock@eine-welt-my.de> **ER Um Ihre Privatsphäre zu schützen, hat Thunderbird von außen Account erfolgreich registriert** Dein Account wurde erfolgreich registriert. Anbei findest Du Deine Zugangsdaten Nach erfolgreicher Freischaltung kannst Du Deine Zugangsdaten in unserem System nutzen Vielen Dank für Deine Geduld Webseite: https://enw-002-backend.01.funkhaus.io/admir Nutzername: weltwechsel-rostock@eine-welt-my.de Passwort: 2SeP8DXq6P Später Senden [ANSTEHEND :

Nach dem Absenden bekommst du eine Bestätigungs-E-Mail zugesendet, dass deine Anfrage bei uns eingegangen ist sowie dein Benutzername und Passwort. Auf diese E-Mail musst du nicht reagieren. Speichere dir aber die Zugangsdaten ab.

#### **Checke auch immer deinen SPAM-Ordner**

Von Mir <weltwechsel@eine-welt-my.de>

Betreff Weltwechsel Veranstalter:innenaccount freigegeben

An Mich <weltwechsel-rostock@eine-welt-my.de>

ि Um Ihre Privatsphäre zu schützen, hat Thunderbird von außen stammende Inhalte in dieser Nachricht blockiert,

Nach dem wir deine Anfrage überprüft haben, bekommst du eine zweite Mail mit der Info, dass du nun für das System frei geschaltet bist. Mit den Anmeldedaten, also Benutzer:innenname und Passwort aus der vorherigen Mail, kannst du dich dann Anmelden – also weiter zum Log-in.

#### Dein Account für Weltwechsel wurde freigeschaltet.

#### Vielen Dank für Dein Interesse an Weltwechsel!

Bitte verwende die Anmeldedaten aus unserer vorherigen Email und ergänze selbstständig Dein Nutzer:inprofil um Deine Informationen zum/zur Veranstalter:in.

Hier findest du zum Login

# 2. 1 Log-in

#### 1. 1 Log-in ins CMS für Veranstalter:innen bei weltwechsel

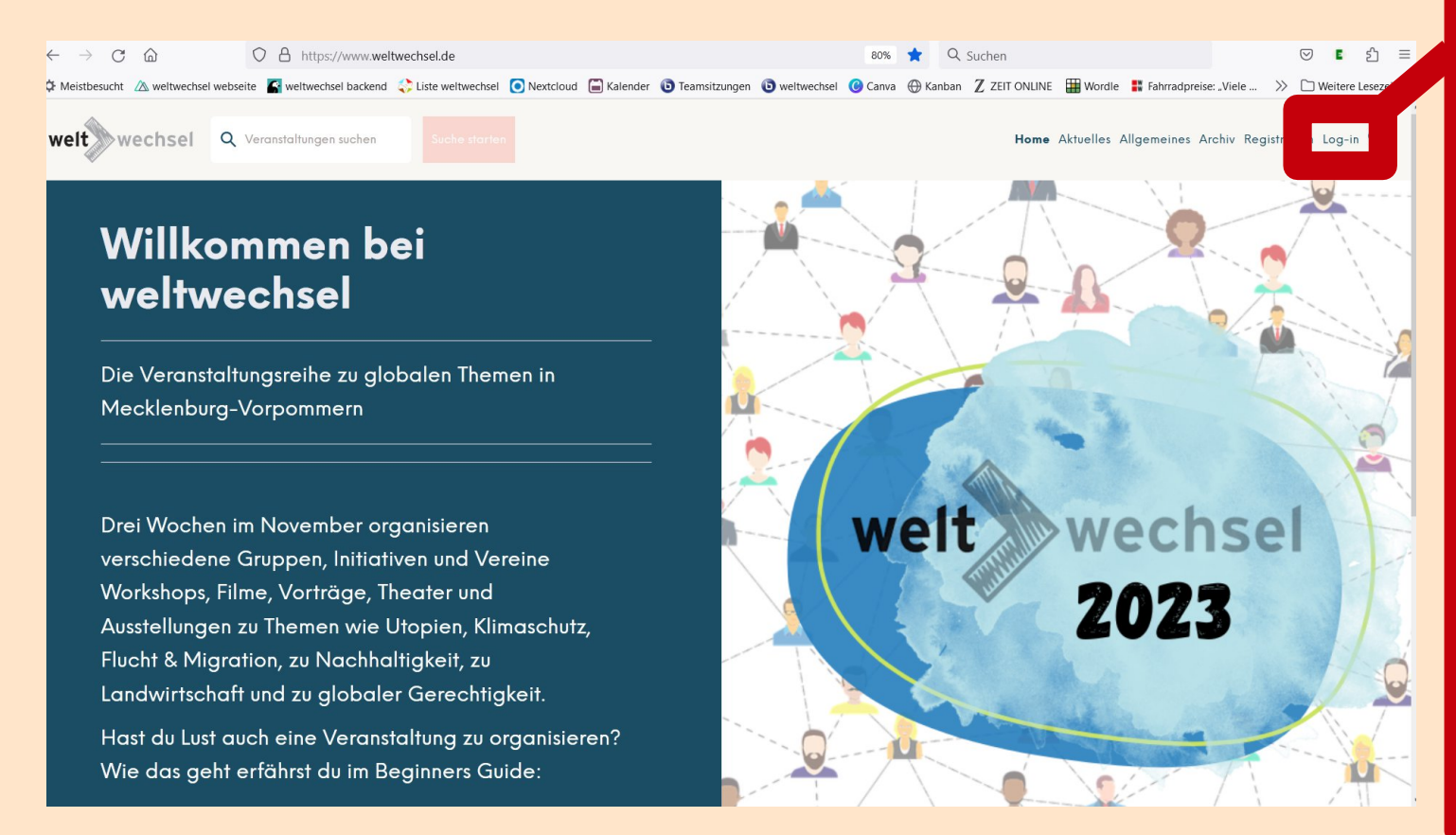

Wenn du dich registriert hast, dann rufe die Seite [www.weltwechsel.de](http://www.weltwechsel.de/) auf und klicke auf den Menüpunkt Log-in

> So wirst du automatisch zur Anmelde-Seite weitergeleitet.

### 1. 1 Log-in ins CMS für Veranstalter:innen bei weltwechsel

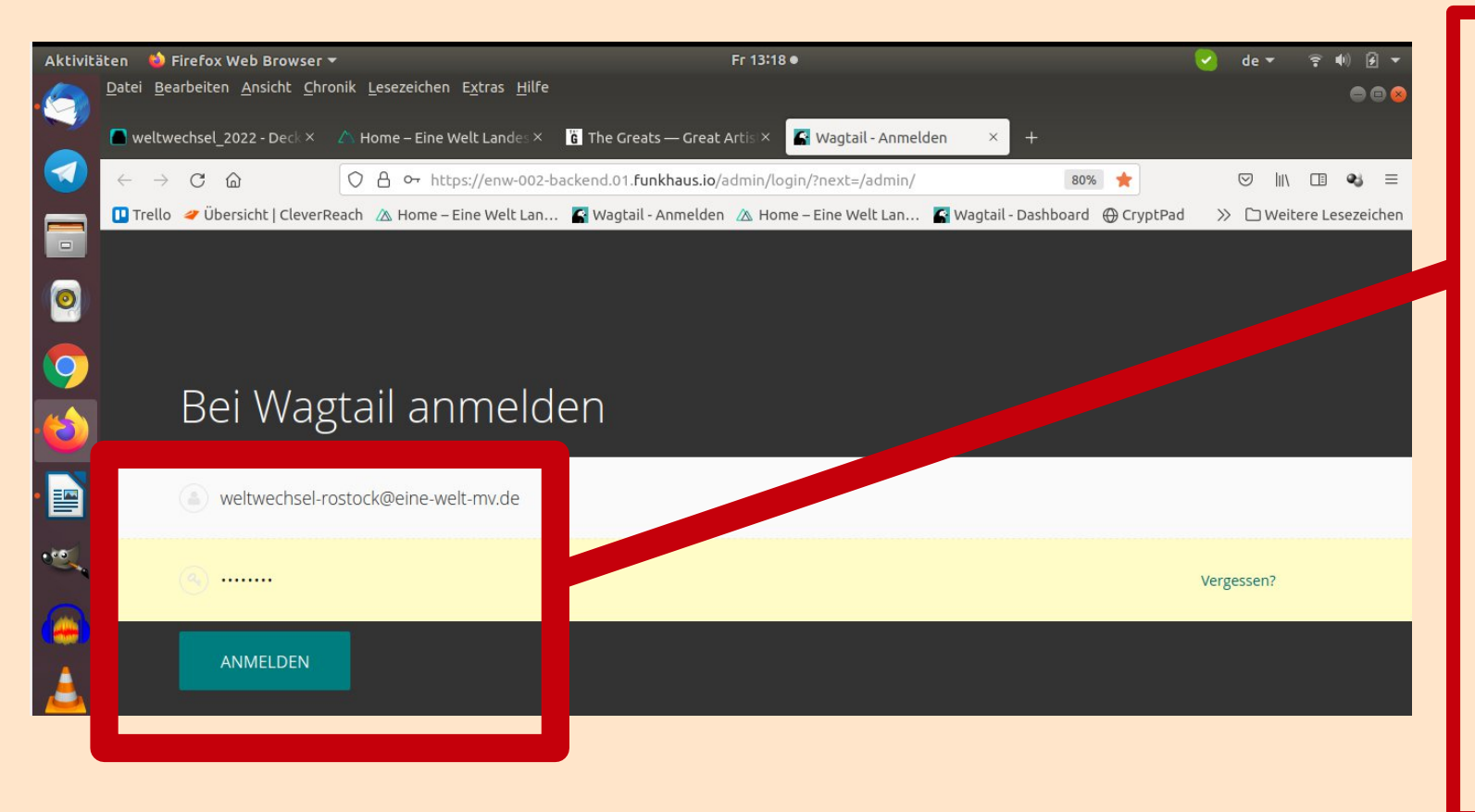

Hier gibst du dein Benutzer:innennamen und das Passwort ein. Klicke dann auf ANMELDEN.

#### 1. 1 Log-in ins CMS für Veranstalter:innen bei weltwechsel

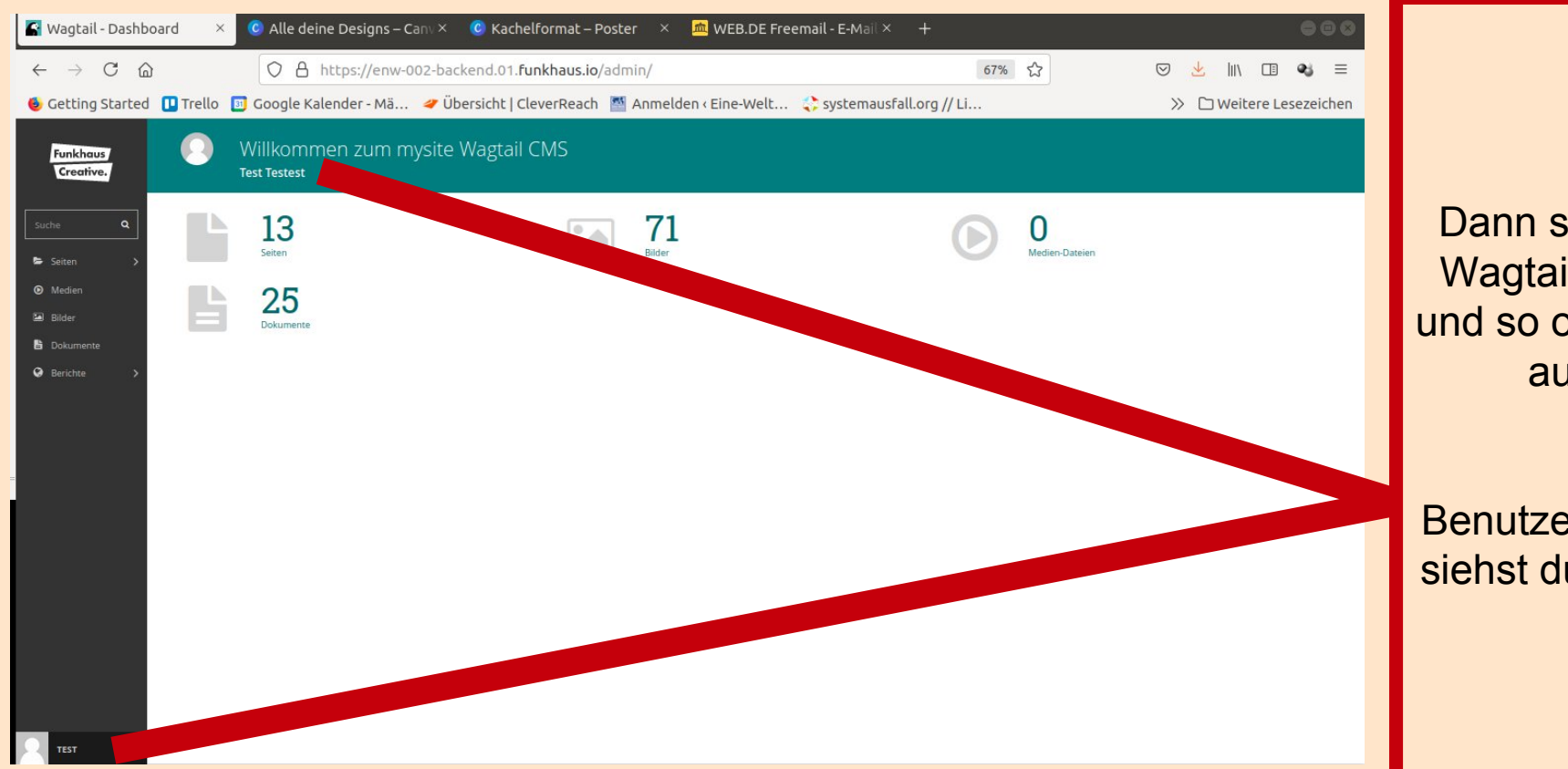

Dann sollte sich das Wagtail CMS öffnen und so oder so ähnlich aussehen.

Dein Benutzer:innennamen siehst du hier und hier

## 2. 2 Passwort vergessen / neu erstellen

#### 1. 2 Passwort vergessen?

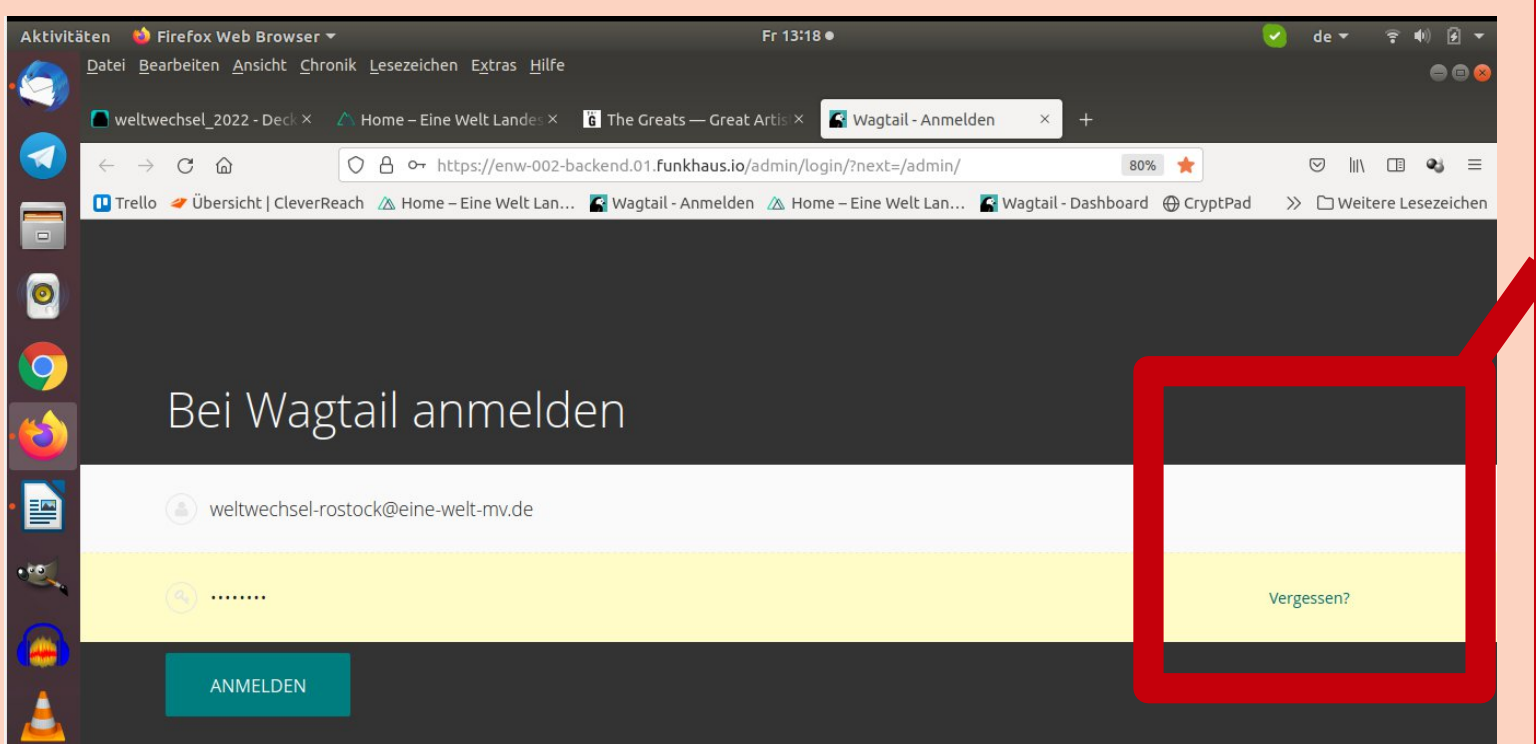

Auf der Log-in Seite kannst du auf "Vergessen" klicken, wenn du dein Passwort vergessen hast.

#### 1. 2 Passwort vergessen?

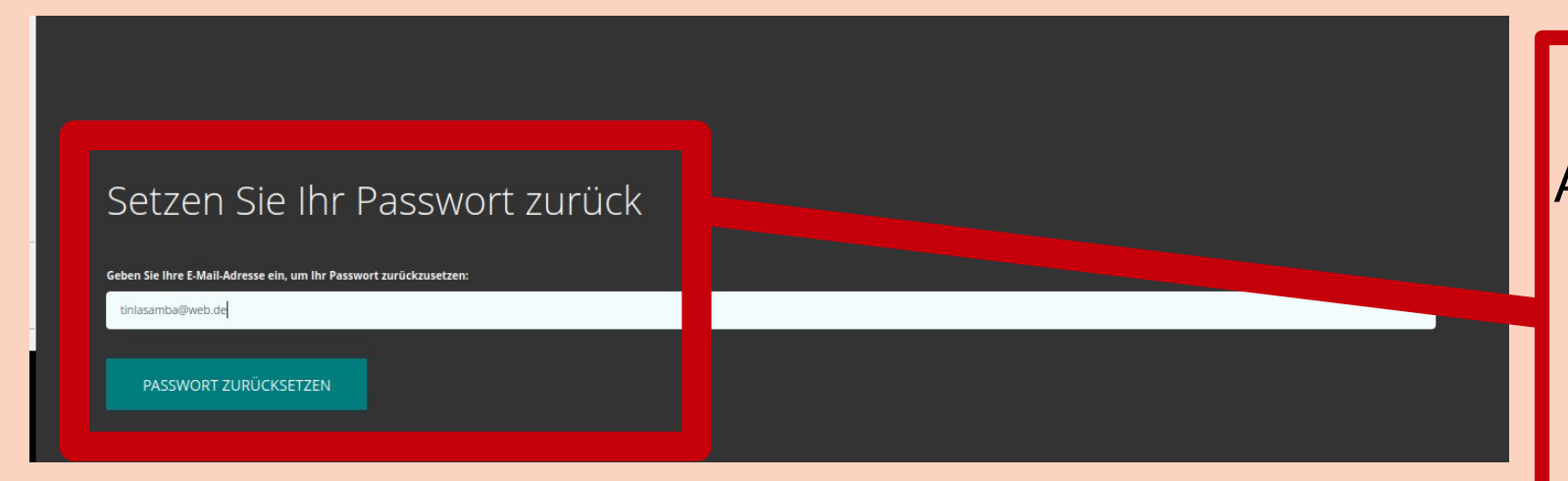

#### Überprüfen Sie Ihr E-Mail-Postfach

Falls ein Konto unter dieser Adresse existiert, wurde ein Link zum Zurücksetzen Ihres Passworts an Sie versandt

Gib deine E-Mail-Adresse ein, mit der du dich registriert hattest und klicke auf PASSWORT ZURÜCKSETZEN.

Du erhältst nun eine automatisierte Mail mit einem neuen Passwort an diese E-Mail-Adresse.

#### 1. 2 Passwort vergessen?

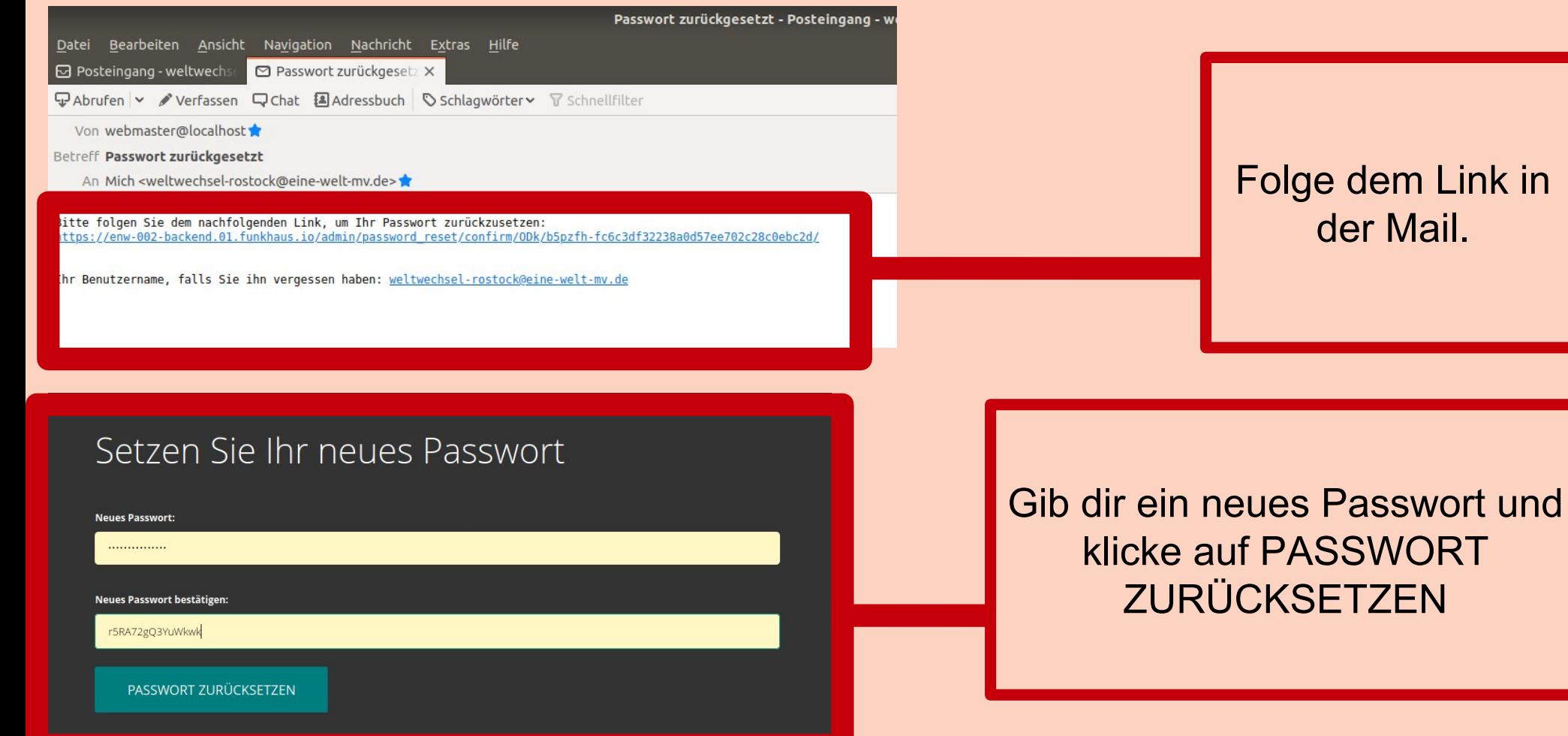

#### 1. 2 neues Passwort erstellen

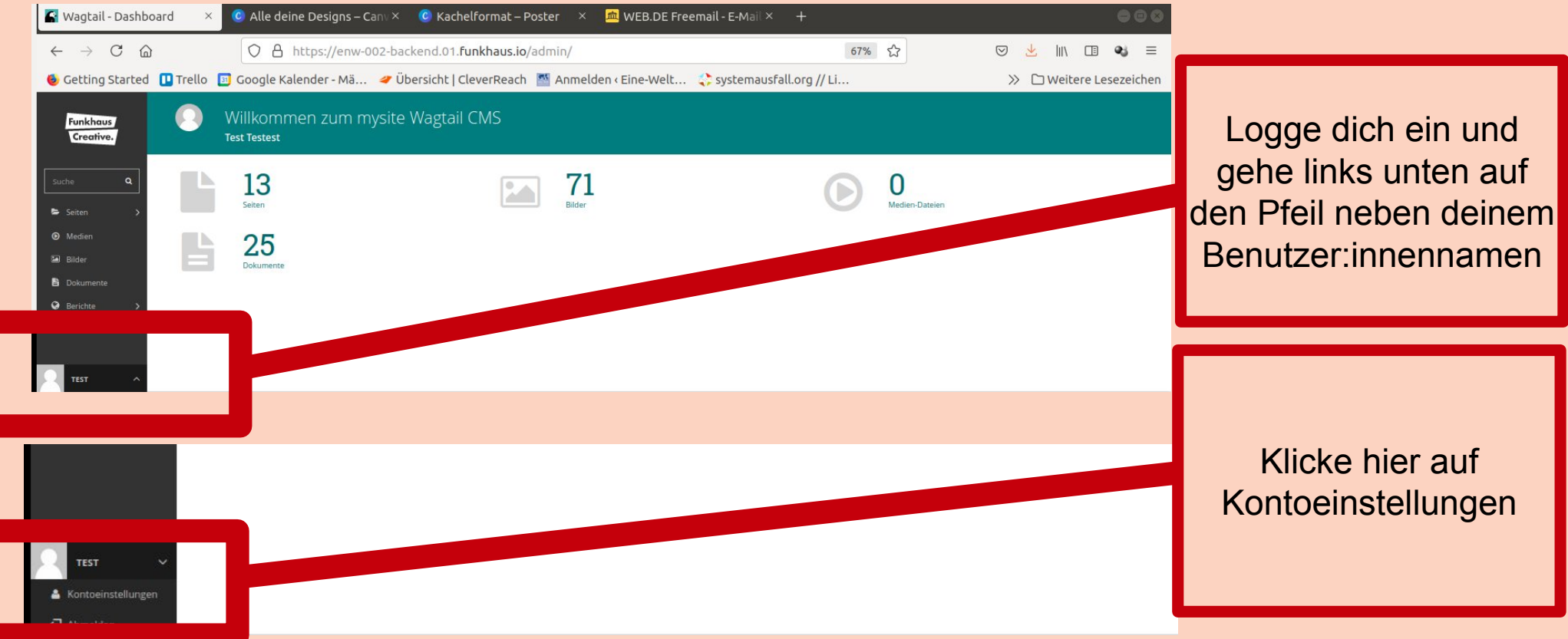

#### 1. 2 neues Passwort erstellen

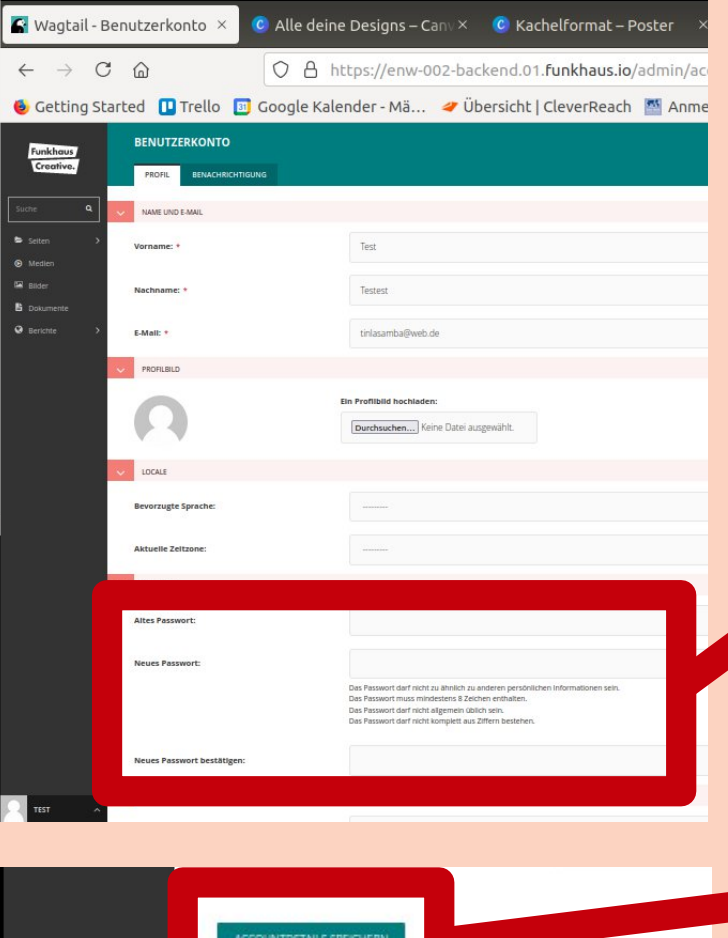

Gib das Passwort ein – das automatisch generierte, welches du per Mail zugeschickt bekommen hattest. Und gib dann dein Passwort, was du dir neu ausdenkst, zweimal ein. Das neue Passwort muss mindestens 8 Zeichen haben und darf nicht nur aus Zahlen bestehen.

> Scrolle runter und klicke auf Accountdetails speichern

## 3. Veranstaltungen eintragen

- 
- 
- 
- 
- -

#### 3. Veranstaltungen in den aktuellen Kalender eintragen

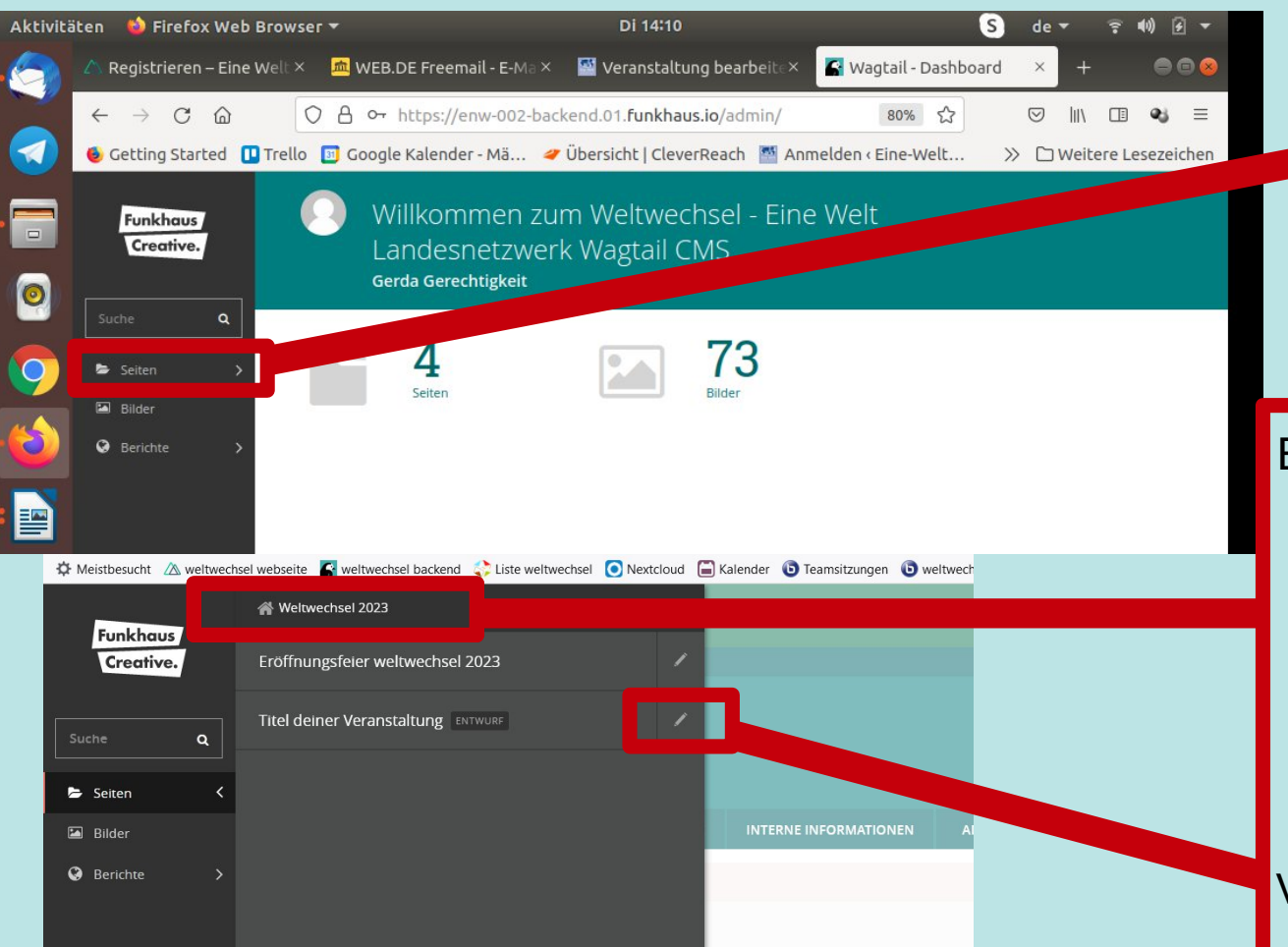

Nachdem du dich eingeloggt hast, klickst du im Menü links auf > **Seiten**

Es öffnet sich eine weitere Menüleiste. Hier siehst du alle bisher eingetragenen Veranstaltungen. Um eine neue Veranstaltung hinzuzufügen klicke auf: > w**eltwechsel 2023** ODER: Um deine bereits bestehende Veranstaltung weiterzubearbeiten drücke auf den Stift neben dem Seitennamen

#### 3. Veranstaltungen in den aktuellen Kalender eintragen

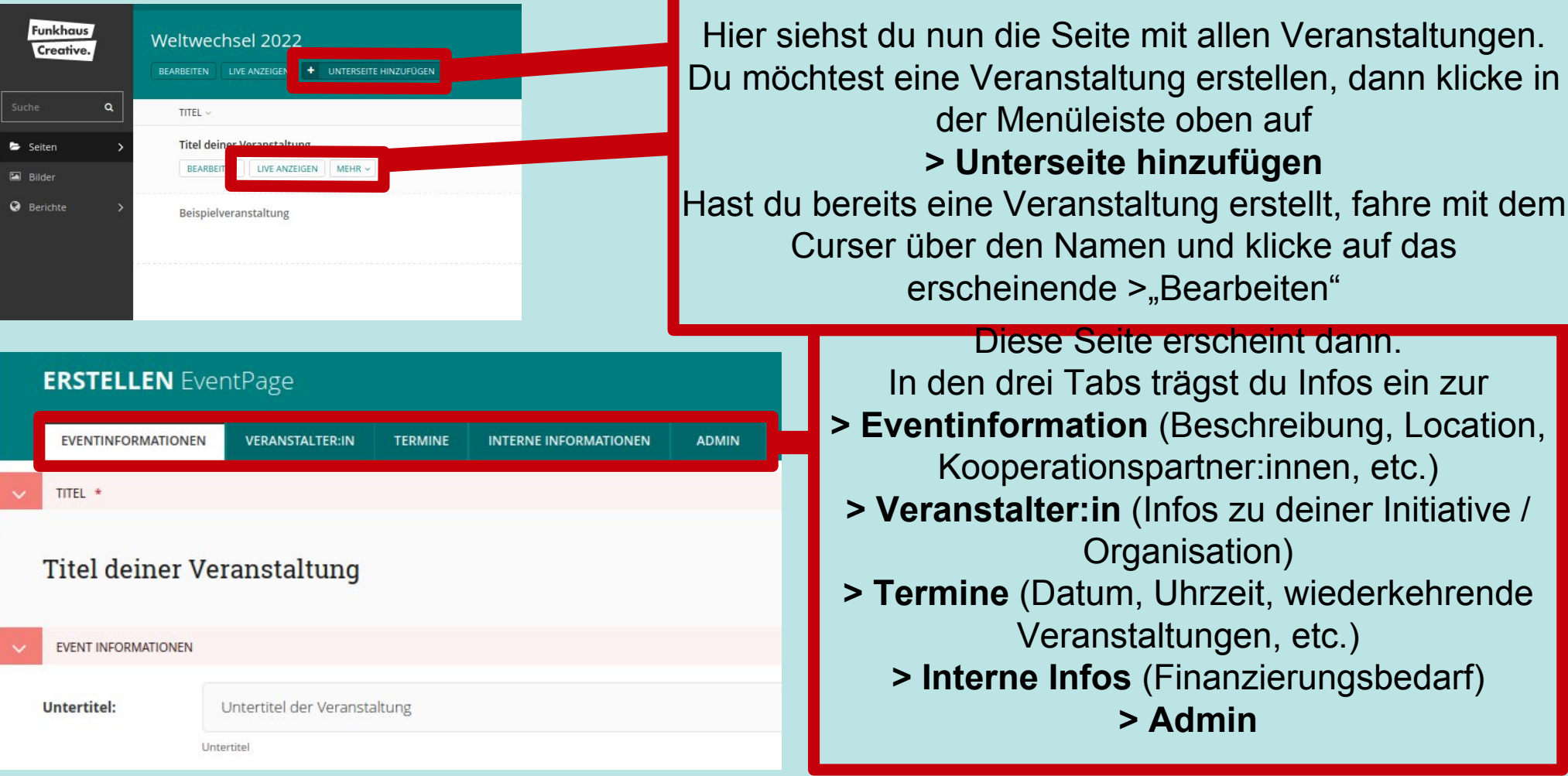

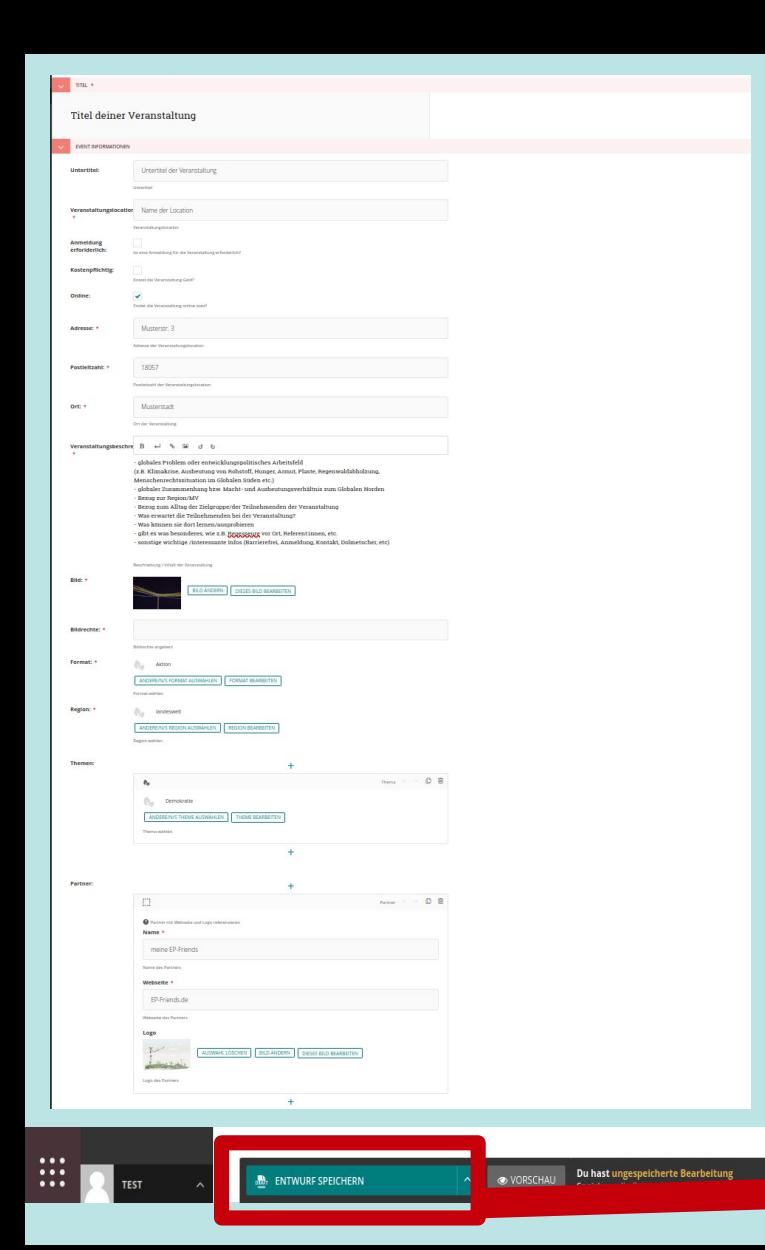

#### 3. Veranstaltung > Inhalt

Hier trägst du alle Informationen zu deiner Veranstaltung ein, die im Kalender und im Programmheft erscheinen sollen. **Titel** → Titel deiner Veranstaltung (möglichst kurz) **Untertitel** → ist optional **Location** → Name des Veranstaltungsortes **Kostenpflichig** → Häkchen, wenn du Eintritt nimmst **Online** → Häkchen machen, wenn es eine reine online Veranstaltung ist **Adresse** → Straßenname und Hausnummer der Location **Postleitzahl** → Postleitzahl der Location **Ort** → Name des Ortes / der Stadt **Inhalt** → Veranstaltungsbeschreibung **!!!Bitte achtet darauf, dass der Text auch ins Programmheft kommt und der Platz dort begrenzt ist. Faustregel gibt's auf der nächsten Seite!!! Bild** → auf AUSWÄHLEN klicken und Bild hochladen **Bildrechte** → Name der Person / Institution, die die Bildrechte hat **Format** → auf AUSWÄHLEN klicken und gewünschtes wählen **Region** → auf AUSWÄHLEN klicken und gewünschtes wählen **Themen** → drücke das Plus und ordne deine Veranstaltung einem Thema zu, drücke auf weitere Plus, um mehr Themen zuzuordnen Dies hilft Interessierten auf der Website Veranstaltung schnell zu ihren Lieblingsthemen zu finden Veranstalter  $\rightarrow$  Gib die Infos zu deiner Organisation ein, die das Veranstaltet **Partner** → drücke das Plus, um deine Kooperationspartner: inne namentlich zu nennen, ihre Website anzugeben und ihr Logo hochzuladen **!!!! Vergiss nicht auf Entwurf speichern zu klicken!!!**

#### 3. Veranstaltung > Veranstaltungstext

- Für den Veranstaltungstext hast du **ca. 900 Zeichen** (inkl. Leerzeichen) zur Verfügung, bitte wähle einen **möglichst kurzen Titel**
- Der Text erfüllt zweierlei Funktion: einerseits ist er die Veranstaltungsbeschreibung, andererseits dient er der weltwechsel-Koordination dazu nachzuvollziehen, dass es sich um eine **entwicklungspolitische Bildungs- und Informationsveranstalung** handelt.
- Hier sind ein paar Leitfragen, die dir beim Schreiben helfen können:
	- ▢ In welchem globalen Kontext steht eure Veranstaltung thematisch? Auf welches SDG bezieht sich eure Veranstaltung?
	- ▢ Wie ist die Situation diesbezüglich im Globalen Süden?
	- ▢ Wie hängt der globale Norden/MV/die Veranstaltungsregion damit zusammen?
	- ▢ Warum ist es wichtig sich mit dem Thema hier zu beschäftigen?
	- ▢ Was erwartet die Teilnehmenden, was können sie lernen oder ausprobieren auf der Veranstaltung?

#### 3. Veranstaltung > Veranstalter:in

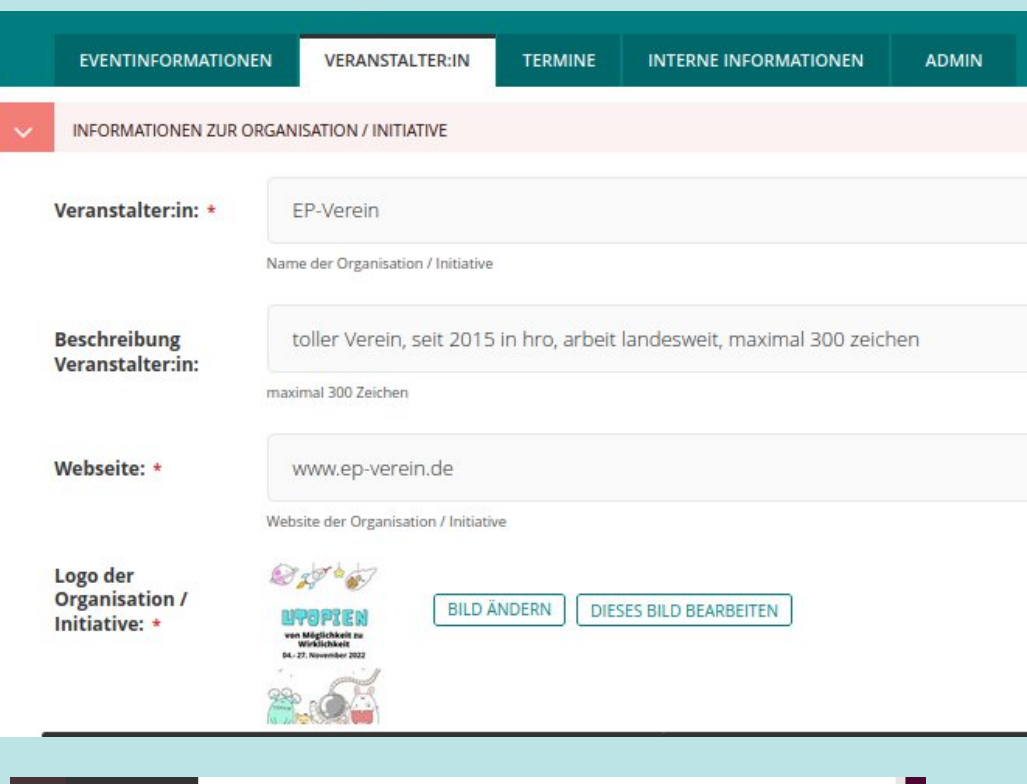

O VORSCHA

**ENTWURF SPEICHERN** 

Du hast ungespeicherte Bearbeitur<br>Speichere die Seite vor dem Verlasser

Hier trägst du die Infos über deine Gruppe / Initiative / Organisation ein, die die Veranstaltung organisiert.

**Veranstalter:in →** Name der Initiative / des Vereins etc. **website →** Webauftritt eurer Initiative / des Vereins **Logo** → Ladet euer Logo hoch, es erscheint im Programmheft **Kurzbeschreibung →** Beschreibt eure Initiative / Organisation kurz in maximal 300 Zeichen, auch das wird im Programmheft abgedruckt

**!!!! Vergiss nicht auf Entwurf speichern zu klicken!!!**

#### 3. Veranstaltung > Termine

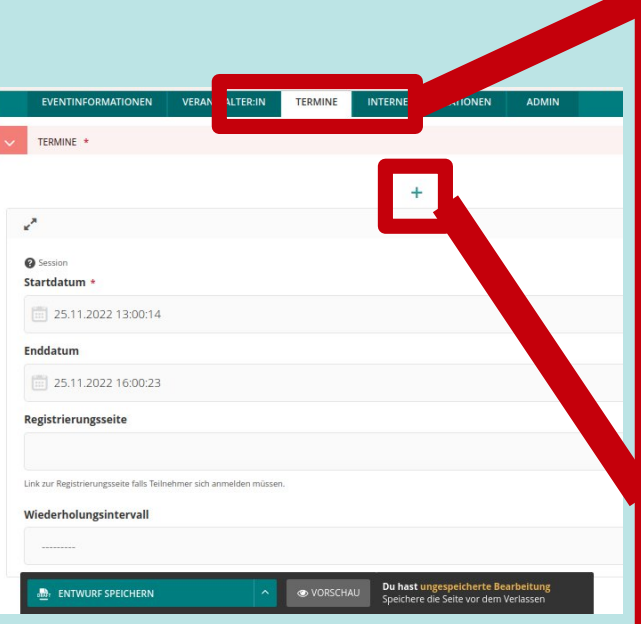

Hier trägst du ein, an welchem Tag und zu welcher Uhrzeit deine Veranstaltung stattfindet

**Startdatum** → Datum und Uhrzeit der Veranstaltung **Wiederholungsintervall** → wenn du eine einmalige Veranstaltung hast, lass dieses Feld leer. Wenn es täglich ist, oder sich am gleichen Wochentag, wöchentlich oder zwei-wöchentlich wiederholt, wähle diese Option aus

**Registrierungsseite** → optional, wenn du eine Website hast, über die man sich zur Veranstaltung anmelden kann, füge die Adresse hier ein

**Enddatum** → trage das Ende deiner Veranstaltung ein. Wenn es eine einmalige Veranstaltung ist, muss es das gleiche Datum wie bei Startdatum haben, aber eine andere Uhrzeit. Wenn du eine tägliche/wöchentliche/zweiwöchentliche Veranstaltung hast, trage den letzten Veranstaltungstag ein und die Enduhrzeit.

Klicke weitere Plus, **um weitere Sitzungen zu erstellen**, wenn du zum Beispiel unregelmäßige Veranstaltungszeiten hast.

**Beispiel:** deine Veranstaltung findet an mehreren Tagen statt, die aber nicht regelmäßig sind, zum Beispiel in der ersten weltwechsel Woche am Montag 17 – 19 Uhr, in der zweiten weltwechsel Woche am Mittwoch 16 – 18 Uhr und in der dritten weltwechsel Woche am Donnerstag 10 – 12 Uhr. Dann brauchst du drei Sitzungen mit dem jeweiligen Start und End-Datum und Uhrzeit, aber nicht das Intervall Feld

**!!!! Vergiss nicht auf Entwurf speichern zu klicken!!!**

#### 3. Veranstaltung > Intern

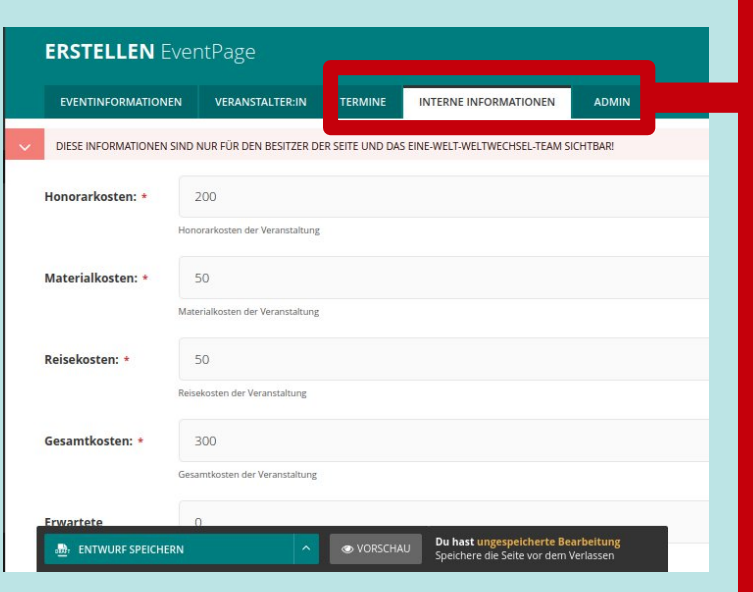

Hier trägst du den Finanzbedarf für deine Veranstaltung ein.

**Honorarkosten →** Höhe der Honorarkosten gesamt **Materialkosten →** Höhe der Sachkosten insgesamt (Material, Raummiete, Technikleihe, etc.) **Reisekosten** → Reise und Fahrtkosten insgesamt (Fahrtkosten – nur Bahn 2. Klasse und Auto bis max. 130 €, Übernachtungskosten max. 70 Euro/Nacht) **Gesamtkosten** → Gesamter Finanzbedarf **Besucher:innenzahl** → realistische Einschätzung der erwarteten Teilnehmenden (wir brauchen diese Zahl für die Pressearbeit und Statistik. Wir "kontrollieren" nicht, ob du die Anzahl erreicht hast) **Erwartete Einnahmen** → wenn ihr Eintritt nehmt

**Hinweis** → Hast du irgendwelche Hinweise, Anmerkungen, die du uns zu deiner Veranstaltung mitteilen willst, ob zum Inhalt, zum Finanzbedarf oder so, dann nutzt dieses Feld

**!!!! Vergiss nicht auf Entwurf speichern zu klicken!!!**

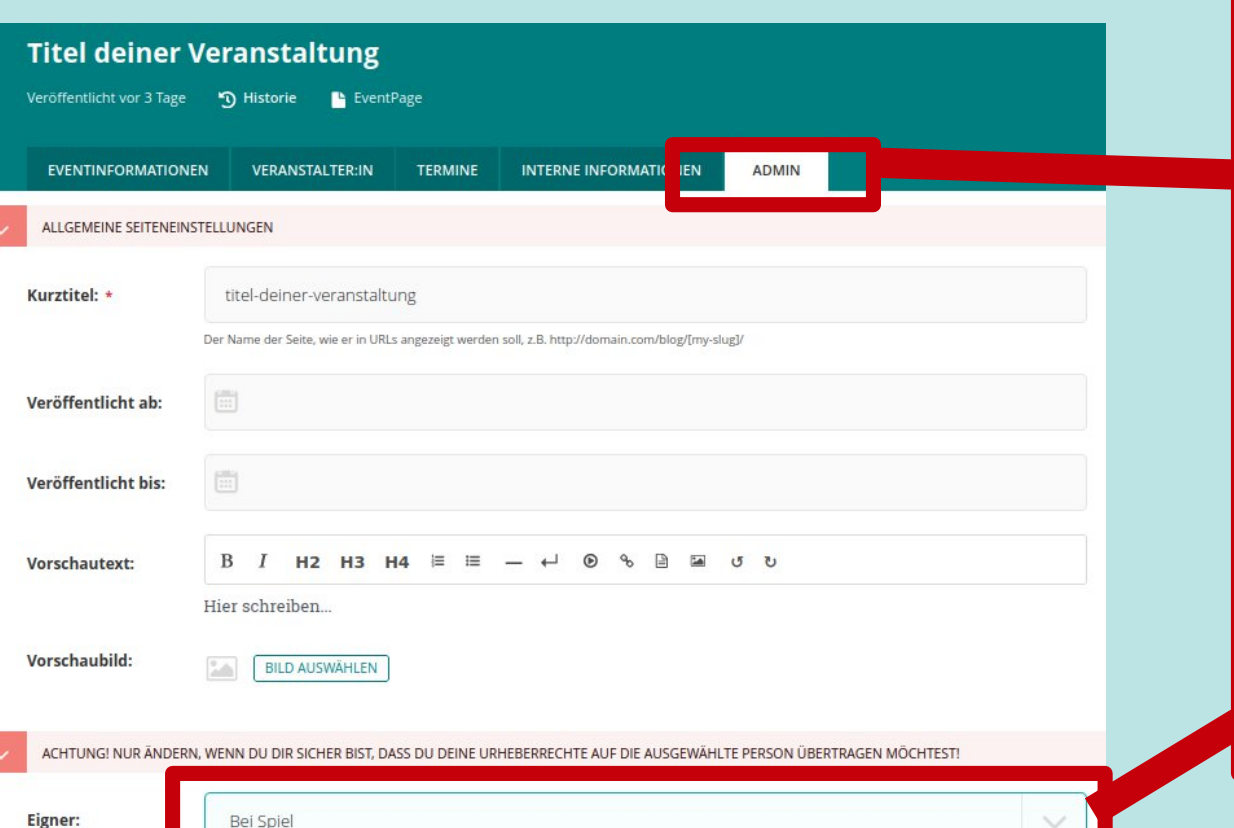

#### 3. Veranstaltung > Admin

Hier vergebt ihr die Bearbeitungsrechte an eurer Veranstaltung.

Achtung: wenn ihr einmal die Rechte abgegeben habt, könnt ihr sie euch nicht mehr selbst zurückgeben! Die Funktion dient in Fällen, in denen sich z.B. die Verantwortlichkeit in eurer Organisationsgruppe ändert und später eine andere Person verantwortlich für den Beitrag sein soll. Klickt in dem Fall auf den Pfeil am rechten Bildrand. Dann erscheint eine Liste der registrierten Personen. Wählt die entsprechende Person aus.

**!!!! Vergiss nicht auf Entwurf speichern zu klicken!!!**

#### 3. Veranstaltung einsenden

Im besten Fall reichst du deine Veranstaltung schon so früh wie möglich oder ein paar Tage vor der Deadline ein. Du bekommst von uns eine Rückmeldung, ob es inhaltlich passt, der Finanzbedarf angemessen, alle wichtigen Infos vorhanden sind, die Texte eine geeignete Länge haben usw. **Drücke dazu auf "Moderators approval".** 

Dann bekommst du eine E-Mail mit einem Feedback und Anmerkungen, die du dann am besten bis zur Deadline am 13.8.2023 umsetzen solltest.

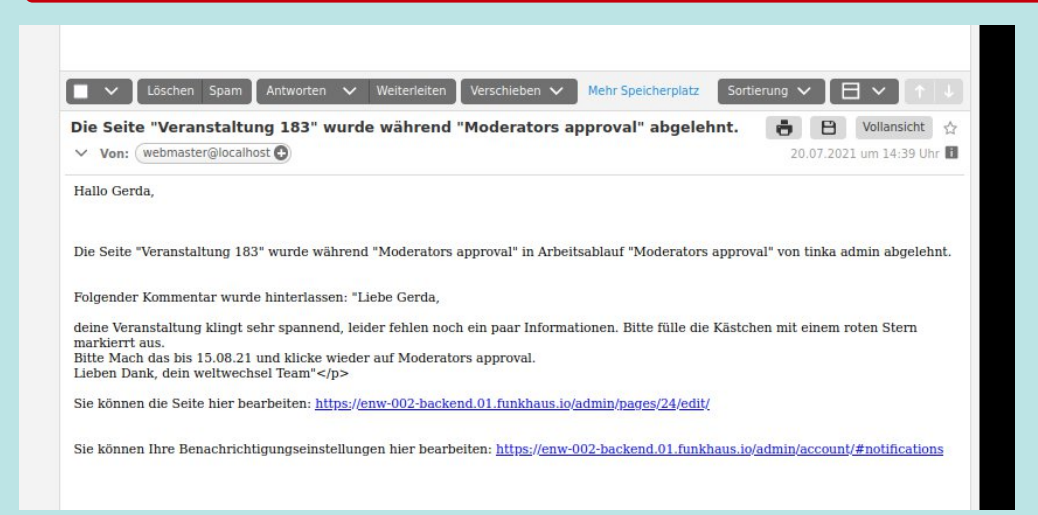

#### 3. Veranstaltung einsenden

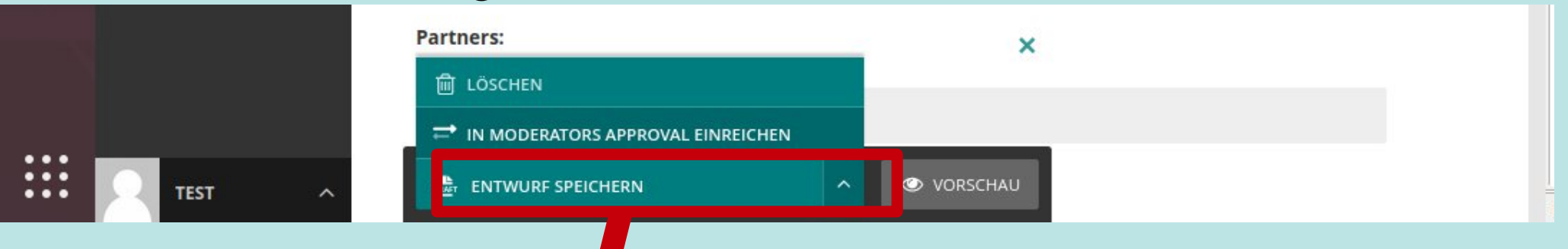

Wenn du alle Hinweise umgesetzt hast und deine Veranstaltung vollständig ausgefüllt ist, reiche sie bei uns ein. Klicke auf **in Moderators approval einreichen.**

#### **Das musst du bis spätestens 13.08.2023 machen!**

**Alle Einsendungen die unvollständig sind, oder nach der Deadline kommen, können wir leider nicht berücksichtigen. :((((**

In den darauffolgenden Tagen erhältst du Rückmeldung per Mail von uns, evtl. musst du den Text kürzen, den Inhalt schärfen oder den Finanzbedarf anpassen. Dazu hast du dann nur wenige Tage Zeit. **Es bietet sich daher an, die Veranstaltung bereits ein bis zwei Wochen vor der Deadline prüfen zu lassen** (also in in Moderators approval speichern oder uns anderweitig kontaktieren).

#### 3. Veranstaltung einsenden

Wenn mit deiner Veranstaltung alles in Ordnung ist, erhältst du eine abschließende Bestätigungs-Mail von uns. Wir freuen uns auf deine Veranstaltung bei weltwechsel 2023. :)

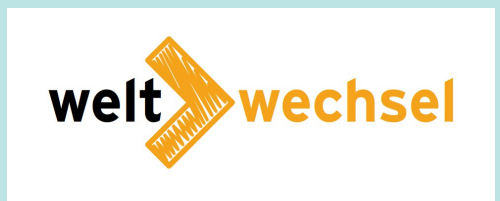